# **CoAlt Data Management**

**Mindy Roden, Assessment Unit**

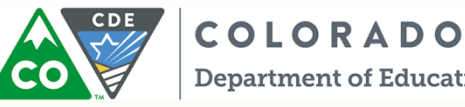

**Department of Education** 

Fall 2016

#### **CoAlt: Science and Social Studies Agenda**

- Important Dates
- Activities Before Testing
	- Chain of Custody, Test Security, Annual Training and PearsonAccessnext
- Activities During Testing
	- Administering the assessment, Testing Procedures, and Examples of administering the CoAlt: Science and Social Studies Assessment
- Activities After Testing
	- Online Score Entry, Status Reports, and Returning Materials
- Support

#### **CoAlt: Science and Social Studies CoAlt PearsonAccess<sup>next</sup> Important Dates**

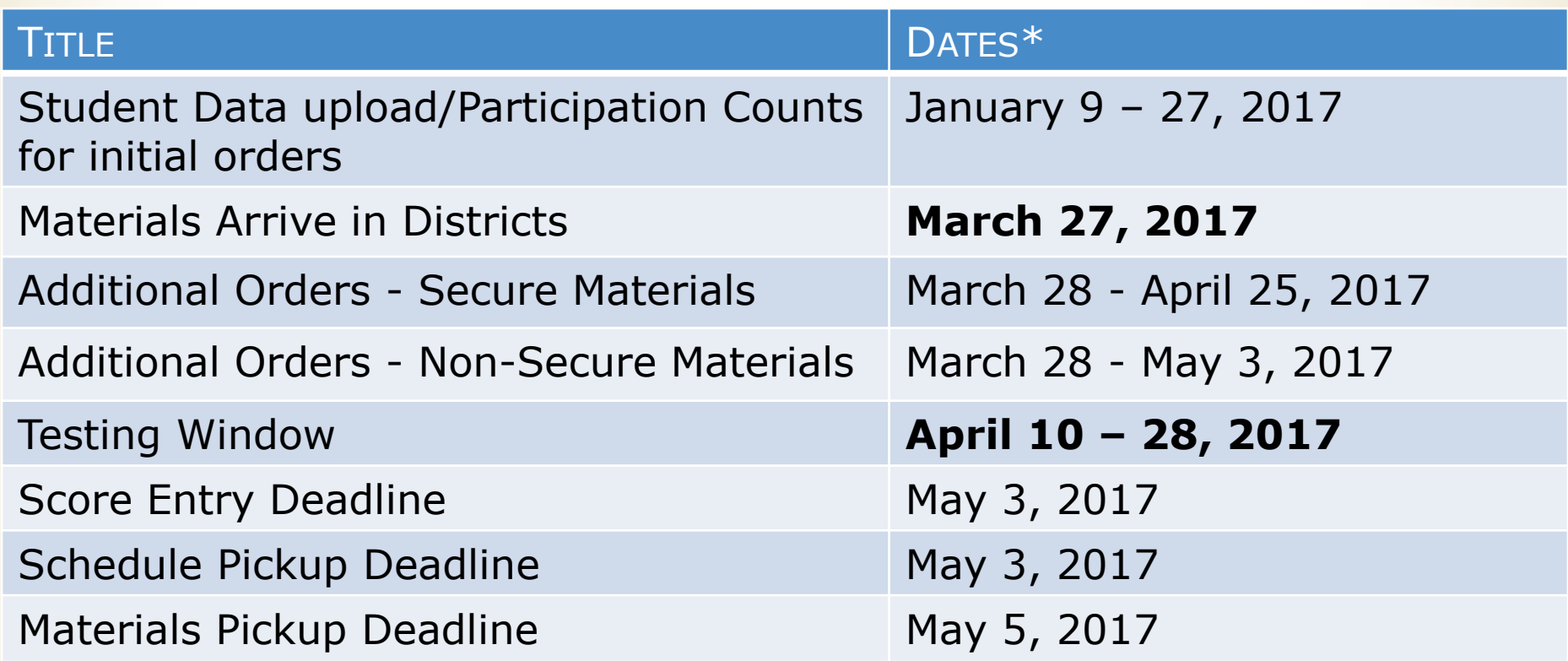

\*An early high school science option is available. The early window dates are 3/27-4/14 *or* 4/3-4/21. Materials for the early window will arrive on 3/17. High school science materials must be returned the week following the close of the early window.

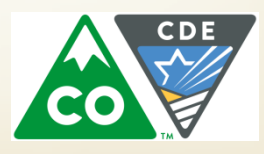

### **Security and the Chain of Custody**

- All CoAlt testing materials are secure.
- Each person in the chain is responsible for test security while the assessment is in their possession.
- Secure Storage
- Distribution of Materials

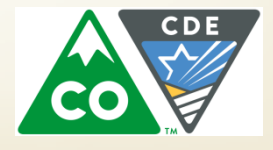

# **Test Security**

- Items are not reproduced $*$
- Student responses are not reproduced
- Student responses are recorded only in the test book or on the score form – to be entered into PearsonAccess<sup>next</sup>
- No digital cameras, video cameras or recoding devices of any type

\*Add Note

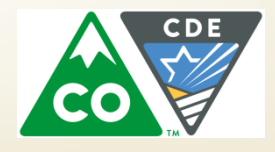

# **The Testing Environment**

- Separate testing space
- No distractions
	- Turn off the phone (including cell phones)
	- Not disrupted by other staff
	- Not disrupted by other students
	- Anyone in the testing room
		- Must be trained on security
		- Must sign a Colorado Security Agreement form
		- Must sign a confidentiality form

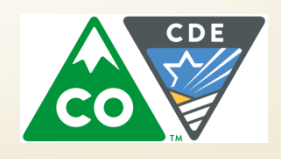

### **Test Examiners**

- Must be a Certified Educator
	- District employee
	- General Education / Special Education
	- NOT substitute license
- Should be the person who knows the student (and the student's mode of communication) best – but not a relative
- Must be trained annually

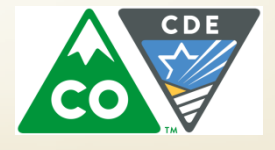

# **Annual Training**

Should include:

- Resources Available
- Communication Protocols
- Security
- Administration Procedures

[http://www.cde.state.co.us/](http://www.cde.state.co.us/assessment/CoAlt-Items.asp) [assessment/CoAlt-Items.asp](http://www.cde.state.co.us/assessment/CoAlt-Items.asp)

- Provide an opportunity to practice giving released items
- Provide an opportunity for immediate feedback
- Provide an opportunity to ask questions

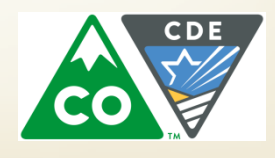

#### **Managing PearsonAccessnext Create/Update a Test Examiner User**

- Accounts can be created or updated through the User Interface (UI) or through the User File import/export process.
	- District Assessment Coordinators (DACs) and School Assessment Coordinators (SACs) can create Test Examiner accounts in PearsonAccessnext.
	- DACs and SACs can also add the Test Examiner role to existing PearsonAccess<sup>next</sup> user accounts.
- Log into PAN and select the CoAlt administration

Colorado > 2016 - 2017 > CO CoAlt: Science and Social Studies Spring 2017

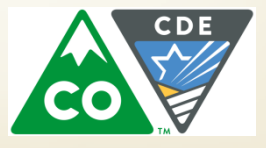

#### **Managing PearsonAccessnext Create/ Update Account through a User File** Import/Export

- **Directions for creating or updating user accounts through the** file import/export process are found in the *PearsonAccessnext Online User Guide* at [https://support.assessment.pearson.com/display/PAsup/Pearso](https://support.assessment.pearson.com/display/PAsup/PearsonAccess+Next+Online+User+Guide) [nAccess+Next+Online+User+Guide](https://support.assessment.pearson.com/display/PAsup/PearsonAccess+Next+Online+User+Guide).
- **To create a new Test Examiner account or add the Test** Examiner role to an existing account TEST\_EXAMINER should be entered in Column G in the user file.

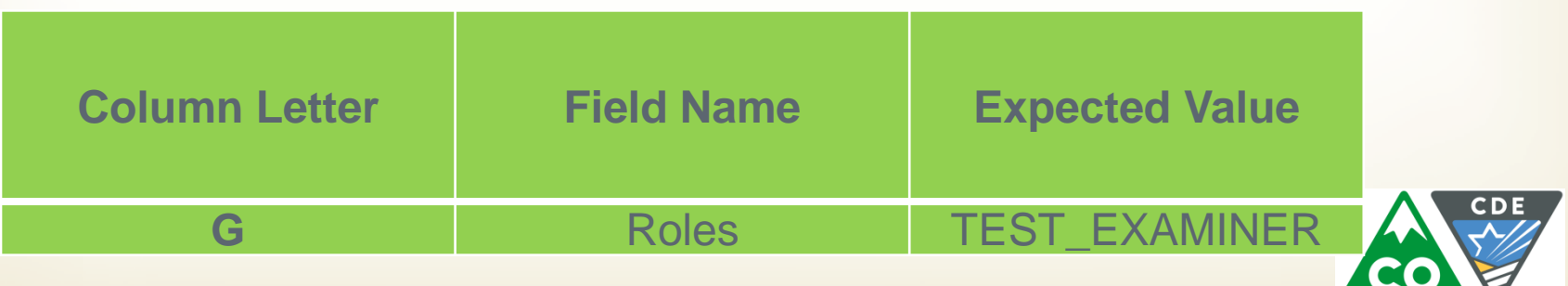

#### **Managing PearsonAccessnext Create/Update a Test Examiner User through the UI**

- **Select Setup > Users.** 
	- **For existing users, next use the Find Users search** box to locate the account and select the checkbox next to the username.

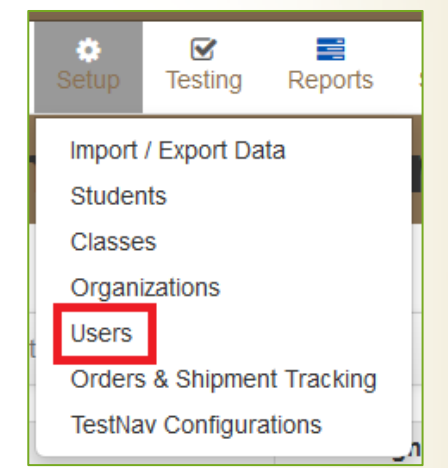

**Select Create/Edit Users from the Tasks drop**down and select Start.

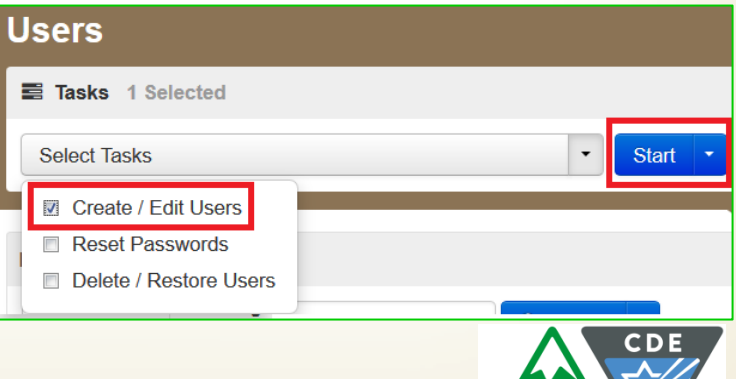

#### **Managing PearsonAccessnext Create/Update a Test Examiner User through the UI**

- **Complete/update the necessary fields for the user on the** Details screen.
	- **In the Selected Roles field, select Test Examiner from the list** of available roles.

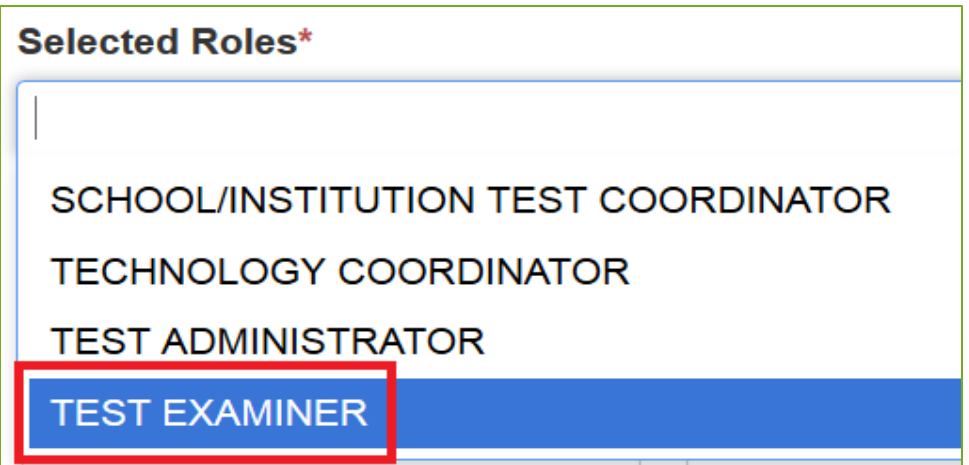

**Select Create/Save.** 

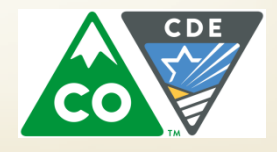

#### **Managing PearsonAccessnext Create/Update a Test Examiner User through the UI**

- **Once the green Success: Changes saved message appears at** the top of the screen, the account has been created or updated.
	- Newly created users will automatically receive an email with a link to set a password.

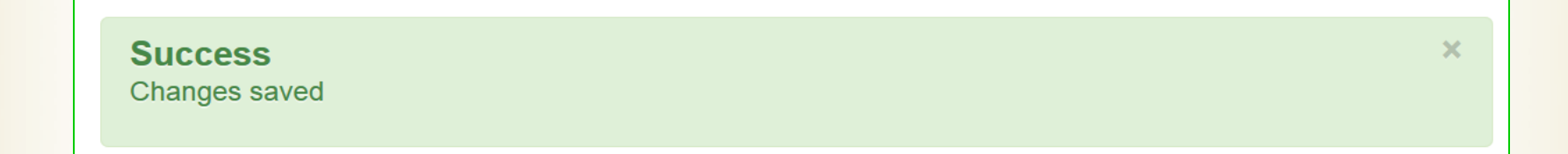

Select the Exit Tasks button.

Step-by-step directions with screen shots are available on the CDE Assessment Training webpage, *Appendix H* in the *CMAS and CoAlt Procedures Manual, Avocet and in PearsonAccess<sup>next</sup> support.* 

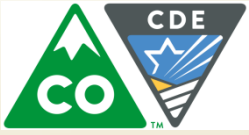

#### **Managing PearsonAccessnext Registering Students**

Students can be manually enrolled and registered through the PearsonAccess<sup>next</sup> user interface or by importing a SR/PNP.

For information about registering students through a SR/PNP import, view the CoAlt SR/PNP Field Definitions Document located on the Support page of PearsonAccessnext.

**Note**: The CoAlt SR/PNP Field Definitions Document will be posted later this fall.

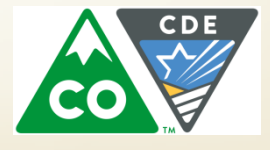

Log into PAN and select the CoAlt administration.

Colorado > 2016 - 2017 > CO CoAlt:: Science and Social Studies Spring 2017

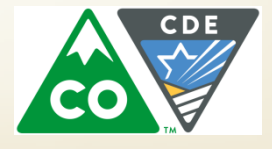

- Go to **Setup > Students**.
- Select **Create/Edit Students**, **Register Students**, and **Manage Student Tests** under the **Tasks** dropdown menu and click **Start**.

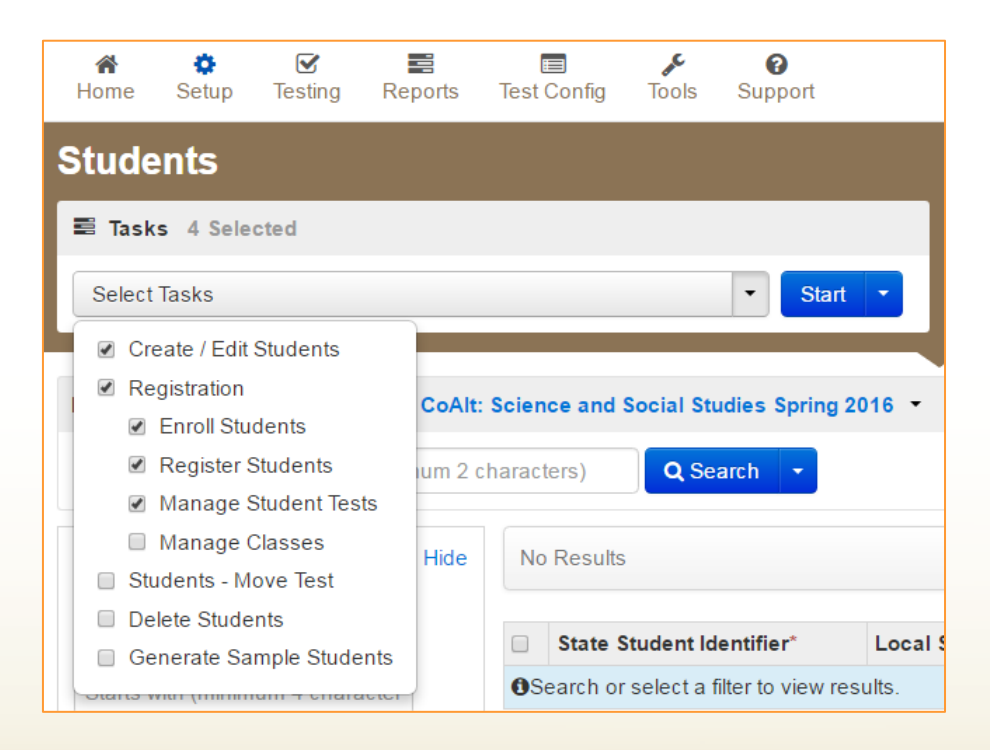

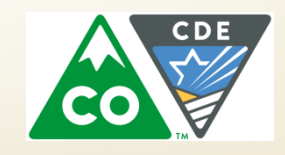

- On the **Create/Edit Students** screen, enter the student's demographic information. Make sure to correctly enter all information, especially the State Student ID.
- Click **Create.**

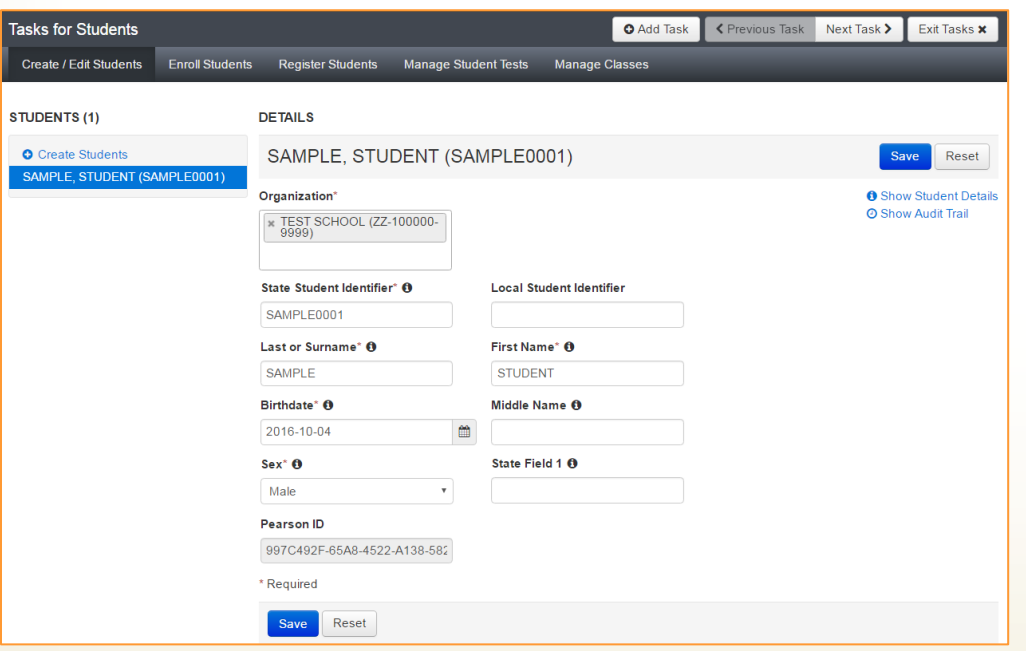

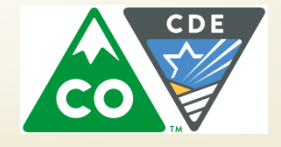

• On the **Register Students** screen, select the student to register and check the Registered option. The student's Grade Level and Responsible School Code will also need to be entered. • Click **Save.**

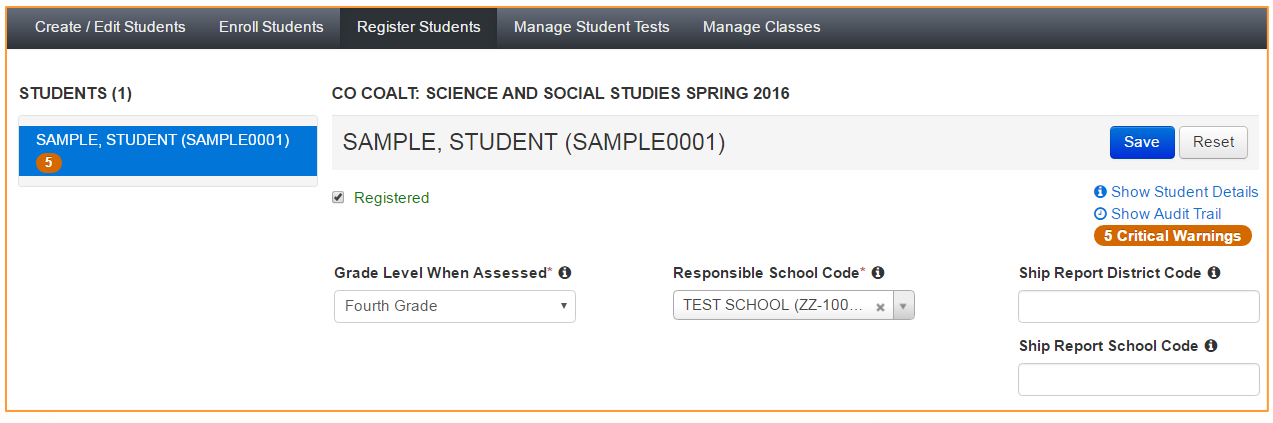

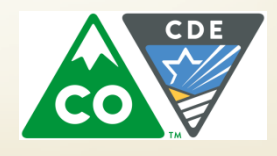

- On the **Manage Student Tests** screen click **Create Student Tests**.
- Select the student from **Student** dropdown menu.
- Select the Test from the **Test** dropdown menu.
- Select the Organization from the **Organization** dropdown menu.
- Select **Alternate** from the **Test Format** dropdown menu.
- Click **Create.**

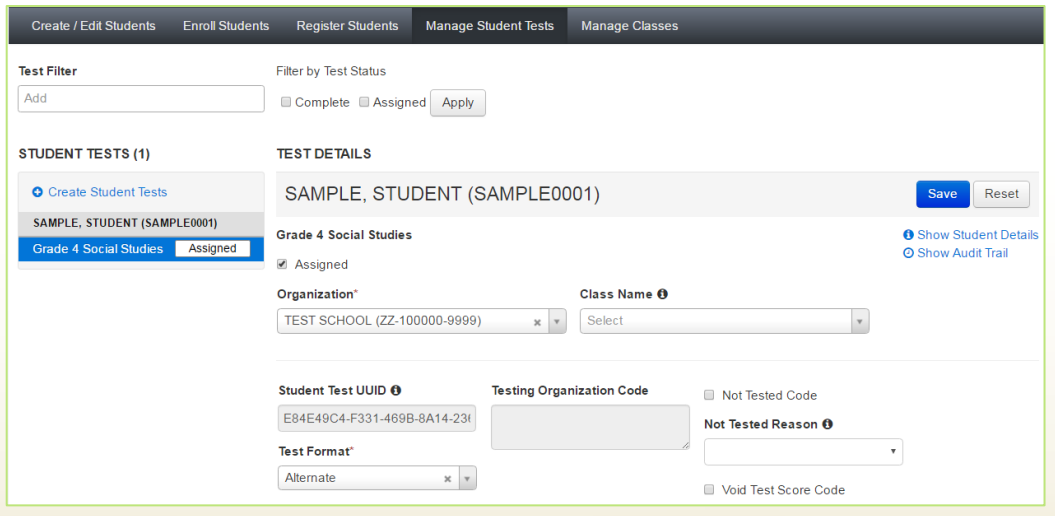

![](_page_18_Picture_8.jpeg)

#### **Managing PearsonAccessnext Test Examiner Assignments**

- A Test Examiner (TE) must be assigned to each student test in PAnext in order to enter student scores.
	- The same TE can be assigned to multiple students.
	- PAnext user accounts that have been assigned the TE role will only be able to see students to whom they have been assigned.
- The DAC or SAC needs to assign the TE to the student test.

**Note:** Only users within the Test Examiner Role can be assigned to a student test. Make sure that the Test Examiner user account is attached to the organization in which the student is enrolled.

![](_page_19_Picture_6.jpeg)

- Sign into PAnext and select the CO CoAlt: Science and Social Studies Spring 2017 Administration.
- Select the **Student Tests** under the Testing button.

![](_page_20_Picture_3.jpeg)

• To locate students select **Show all results** under the search button.

![](_page_20_Picture_53.jpeg)

![](_page_20_Picture_6.jpeg)

Select the checkbox in line with the student's name (additional students can also be selected at the same time if Test Examiners need to be assigned to multiple students).

![](_page_21_Picture_19.jpeg)

![](_page_21_Picture_3.jpeg)

• In the **Select Tasks** dropdown menu, select **Assign Users to Student Tests**.

![](_page_22_Picture_23.jpeg)

![](_page_22_Picture_3.jpeg)

- Under **Authorized Users**, start to type the user name of the user you want to assign to the student test.
- Select the user name when it appears.

![](_page_23_Picture_3.jpeg)

![](_page_23_Picture_4.jpeg)

- Select the checkbox in line with the student's name (additional students can also be selected at the same time if Test Examiners need to be assigned to multiple students)
- Select **Assign to selected student tests.**
- Select **Save.**

![](_page_24_Picture_37.jpeg)

#### **Managing PearsonAccessnext Removing a User from an Assigned Student**

- Select the **X** next to the user name under **Authorized Users**
- **Select Save**

![](_page_25_Picture_27.jpeg)

![](_page_25_Picture_4.jpeg)

### **Receiving and Distributing Materials**

- **Timely** 
	- Review procedures
	- Prepare materials
- Upon request, DACs may distribute PDF versions of task manipulatives for accommodations
	- Contact CDE for additional information

![](_page_26_Picture_6.jpeg)

#### **CoAlt: Science and Social Studies During Testing**

- **Test book layout**
- **Two item types** 
	- **Selected Response**
	- **Supported Performance Tasks**
- **CONLINE Score Entry** 
	- **Recommended: Enter scores on the same day the** test is administered
	- **At the latest, online score entry must be completed** by May 3rd

![](_page_27_Picture_8.jpeg)

#### **CoAlt: Science and Social Studies Test Materials**

- In grades 4, 5 & 7 there is one test form per grade:
	- $F$ Form 171
- In grades 8 and HS there are two test forms:
	- **Form 171**
	- $Forrm 172$
- **Each student must be assessed with their own book** and corresponding task manipulatives.

![](_page_28_Picture_7.jpeg)

#### **CoAlt: Science and Social Studies During Testing**

- **Student is presented with three or four** answer options
- Student will work with item until the **correct answer** is received or maximum attempts is reached
- **CoAlt Test Examiners may NOT reword prompts**
- **Re-present prompt at level four only when the student does not respond**
- **An additional prompt is included** to engage the student at level three
- **Only one** data point is recorded

![](_page_29_Picture_7.jpeg)

#### **CoAlt: Science and Social Studies Test Materials and Task Manipulatives**

- **In each CoAlt Test Kit** 
	- **Test book with form number on the front**
	- **Task manipulatives**
	- **Score entry form (with task manipulatives)** 
		- For recording purposes only  $-$  use to complete online score entry after test completion
	- **Secure return envelope**
- **Task manipulatives shrink-wrapped with each test book** must be used with that specific test book.
	- **Task manipulatives must be cut apart prior to testing.**
- **Test materials that were shrink-wrapped togetion shou ld stay together at all times.**

**Select the CoAlt administration and the appropriate** organization.

Colorado > 2016 - 2017 > CO CoAlt: Science and Social Studies Spring 2017

**Select Testing > Student Tests.** 

![](_page_31_Picture_4.jpeg)

![](_page_31_Picture_5.jpeg)

 Locate the student by typing the student's last name into the search box or by selecting the Search dropdown and select Show all results.

![](_page_32_Picture_35.jpeg)

 Select the checkbox in line with the student's name (additional students can also be selected at the same time if scores need to be entered for multiple students).

![](_page_32_Picture_36.jpeg)

 Select **Score Alternate Student Tests** from the **Tasks** drop-down and then select the **Start** button.

![](_page_33_Picture_43.jpeg)

 Select the student's name on the left side of the screen, select the appropriate form number from the **Enter Form Number** drop-down, and select the **Save** button.

![](_page_33_Picture_44.jpeg)

![](_page_33_Picture_5.jpeg)

#### **Enter IEP and assessment accommodations**

![](_page_34_Picture_15.jpeg)

![](_page_34_Picture_3.jpeg)

• Enter the student's scores

![](_page_35_Picture_25.jpeg)

• Optional: Enter responses to the Test Administration Questions.

![](_page_35_Picture_26.jpeg)

![](_page_35_Picture_5.jpeg)

![](_page_36_Figure_1.jpeg)

• Once the green **Success: Changes saved** message appears at the top of the screen, select the **Exit Tasks** button.

![](_page_36_Picture_3.jpeg)

![](_page_36_Picture_4.jpeg)

- DACs and SACs can access Score Entry Reports through PAnext.
	- Verify the status of student tests across the district or school.
- Two types of reports are available and can be displayed through the UI or downloaded as .csv files:
	- **Summary Reports**  contain Student Test status counts by test/grade across the district or school
	- **Status Reports**  contain Student Test status by individual student across the district or school.
- Select the CoAlt administration and the appropriate organization.

Colorado > 2016 - 2017 > CO CoAlt: Science and Social Studies Spring 2017

• Select **Reports** > **Score Entry Reports**.

![](_page_37_Picture_9.jpeg)

- The Score Entry Reports screen will appear.
	- Based on the selected organization, the report options will be either **District** or **School** level:

![](_page_38_Picture_47.jpeg)

**School** 

![](_page_38_Picture_5.jpeg)

![](_page_38_Picture_6.jpeg)

- Select **Display Report** or **Download CSV** for the Summary Report.
- Verify Student Test status counts by test/grade in the **Not Started**, **In Progress**, and **Completed** columns.

![](_page_39_Picture_39.jpeg)

![](_page_39_Picture_4.jpeg)

- Select **Display Report** or **Download CSV** for the Status Report.
- Verify individual student test status in the **Status** column.

![](_page_40_Picture_32.jpeg)

![](_page_40_Picture_4.jpeg)

### **Return Materials**

- All materials must be returned to the DAC after testing:
	- Secure Return Envelope (1 per student)
		- Task manipulatives
		- Used score recording forms
		- Security Form (1 per Test Examiner)
- Any **accommodated** task manipulatives will be securely destroyed by the DAC and should not be returned to Pearson.
- If PDF versions of the task manipulatives were made available to SACs/Test Examiners, the **Verification of Removal of Saved Data** form must be completed and collected (see *CMAS and CoAlt Procedures Manual, Appendix G*).
- Do not return materials to Pearson until score entry ha verified for each student.

### **Return Materials**

- Immediate Return\*
	- Schools return to DAC once last student has tested
	- DACs return to Pearson once last school has tested
		- Last day to schedule pick-up **May 3, 2017**
		- Last day for material pick-up **May 5, 2017**
- Do not return materials to Pearson until score entry has been verified for each tested student **NONSCORABLE MATERIAL LABEL** 
	- Use the blue nonscorable return label for CoAlt
	- See *5.0 After Testing* in *Procedures Manual*

\*Schools participating in the early high school science administration window (either 3/27-4/14 or 4/3-4/21) must return high school science materials the week following the close of the early high school science window.

#### **CoAlt: Science and Social Studies Support**

- Support Page on PearsonAccessnext
- Toll Free Phone Support
	- $-1 888 687 4759$
- Email Support

- [COHelp@support.Pearson.com](mailto:COHelp@support.Pearson.com)

![](_page_43_Picture_6.jpeg)